## **Créer un document maître**

*Un document maître permet de réunir plusieurs documents Word (appelés sousdocuments) en un seul afin de gérer simultanément la numérotation des pages, des titres, des notes... de ses sous-documents.*

- i Créez un nouveau document utilisant le modèle commun à tous les sous-documents.
- i Activez le mode d'affichage **Plan** en cliquant sur le bouton **Plan** de l'onglet **AFFI-CHAGE** (groupe **Affichages**).

*L'onglet MODE PLAN du ruban est actif.*

- i Cliquez sur le bouton **Afficher le document** visible dans le groupe **Document maître** pour activer le mode **Document Maître** et ainsi afficher les options correspondantes dans l'onglet **MODE PLAN**.
- $\Xi$  Pour insérer un sous-document, cliquez, si besoin, dans le paragraphe où il doit être inséré puis cliquez sur le bouton **Insérer**. Sélectionnez ensuite le document à insérer puis cliquez sur le bouton **Ouvrir**.

*Si le sous-document utilise des styles qui existent déjà dans le document maître, (c'est le cas des styles prédéfinis de Word tels que Titre 1, Titre 2...), un message vous propose de renommer les styles du sous-document afin d'éviter tout conflit.*

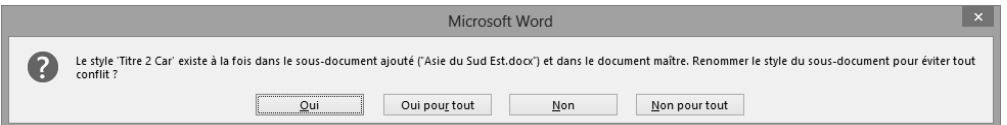

Dans ce cas, cliquez sur un des boutons suivants :

- **Oui** Ces styles sont copiés dans le document maître puis renommés afin d'éviter tout conflit. Par défaut, ce sont les styles d'origine du document maître qui sont utilisés.
- **Non** Ces styles ne sont pas copiés dans le document maître.

Procédez ainsi pour insérer tous les sous-documents dans votre document maître.

*L'intégralité du sous-document apparaît encadré d'une bordure grise.*

- i Pour afficher uniquement le plan du sous-document, ouvrez la liste **Afficher le niveau** puis cliquez sur le niveau souhaité en fonction des titres à visualiser.
- $\exists$  Enregistrez le document maître puis fermez-le.

m Le bouton **Créer** visible dans le groupe **Document maître** (onglet **MODE PLAN**) permet de créer un sous-document directement à partir du document maître. Il vous suffit ensuite de l'ouvrir pour saisir son contenu (cf. titre suivant).

## **Utiliser un document maître**

- $\exists$  Ouvrez le document maître qui contient les sous-documents.
- i Si besoin, affichez le mode **Plan** (onglet **AFFICHAGE** bouton **Plan**) puis cliquez sur le bouton **Afficher le document**.

*Chaque sous-document apparaît sous forme de lien hypertexte. Vous pouvez cliquer sur le lien hypertexte pour ouvrir le sous-document. Les sous-documents sont séparés par des sauts de section que vous visualisez lorsque les marques de mise en forme sont affichées.*

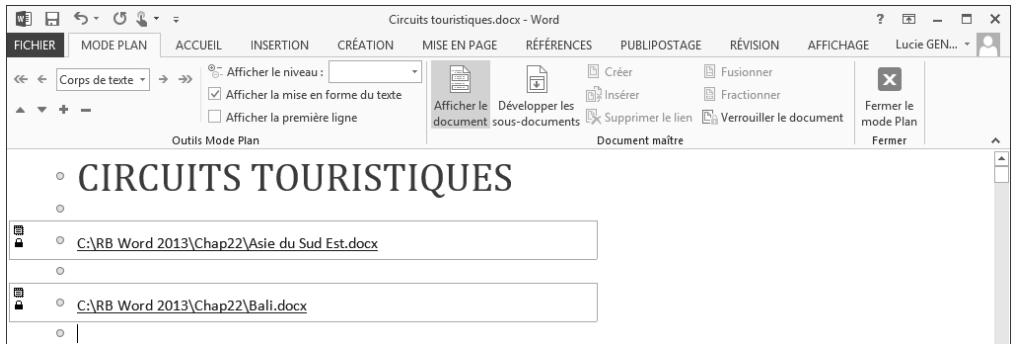

- i Cliquez sur le bouton **Développer les sous-documents** du groupe **Document maître**.
- i Choisissez ce que vous souhaitez visualiser à l'aide de la liste **Afficher le niveau** du groupe **Outils Mode Plan**.
- 日 Pour ouvrir un sous-document, faites un double clic sur l'icône du sous-document visible dans le coin supérieur gauche du cadre.

Après avoir consulté et/ou modifié le contenu du document, enregistrez, si besoin est, les modifications puis fermez-le afin de revenir dans le document maître.

*Si vous ne le fermez pas, le sous-document est verrouillé dans le document maître (un cadenas* apparaît sous  $\mathbb{R}$ ) et vous ne pouvez pas y apporter de modifications.

- $\Xi$  Pour verrouiller un sous-document afin d'y empêcher toute modification, cliquez dans le sous-document puis sur le bouton **Verrouiller le document**. Pour déverrouiller, cliquez de nouveau sur ce bouton.
- i Pour réorganiser le contenu du document maître, déplacez le ou les titres concernés à l'aide des outils  $\Box$  ou  $\Box$ ; vous pouvez aussi faire glisser le bouton  $\Theta$  qui précède le titre à déplacer.
- $\pm$  Pour fractionner un sous-document, positionnez le point d'insertion en début de paragraphe à l'endroit où vous souhaitez couper votre sous-document puis cliquez sur le bouton **Fractionner**.
- E Pour fusionner des sous-documents, sélectionnez-les : veillez à ce qu'ils soient posi-

tionnés les uns en dessous des autres, cliquez sur l'icône ■ du premier sous-docu-

ment, maintenez la touche  $\frac{1}{2}$  enfoncée plus cliquez sur la dernière icône  $\mathbb{R}$  du groupe de sous-documents à fusionner. Cliquez ensuite sur le bouton **Fusionner**.

i Pour convertir un sous-document en élément du document maître, positionnez le point d'insertion dans le sous-document concerné puis cliquez sur le bouton **Supprimer le lien** : le contenu du sous-document est copié dans le document maître et le lien n'existe plus entre le document maître et le sous-document.

*Le sous-document peut toujours être exploité.*

 $\Box$  Pour supprimer un sous-document, sélectionnez-le en cliquant sur son icône  $\Box$  puis appuyez sur la touche Suppr.

*Ce document ne fait plus partie du document maître mais il existe toujours en tant que document Word.*

 $\Xi$  Pour insérer ou supprimer des sauts de page ou des sauts de section dans un document

maître, vous devez afficher les marques de mise en forme  $\left(\blacksquare\right]$  - onglet ACCUEIL) puis procéder comme dans un document en mode d'affichage **Page**.

 $\Xi$  Pour numéroter les titres, les pages, pour insérer une table des matières, une table d'index, pour créer des en-têtes..., cliquez sur le bouton **Fermer le mode Plan** pour

afficher le document maître en mode Page ou cliquez sur le bouton **LET** visible dans la barre d'état. Procédez ensuite comme vous le feriez dans un document normal.

i Pour imprimer tous les sous-documents, affichez le document maître en mode **Page** puis lancez l'impression.

## **Form ulaires Word 2013 - Fonctions avancées Créer un formulaire**

*Dans ce chapitre, seules les fonctionnalités de base sur la création d'un formulaire seront abordées.*

*Un formulaire est un type de document contenant un texte constant et des zones variables à remplir. Exemple :*

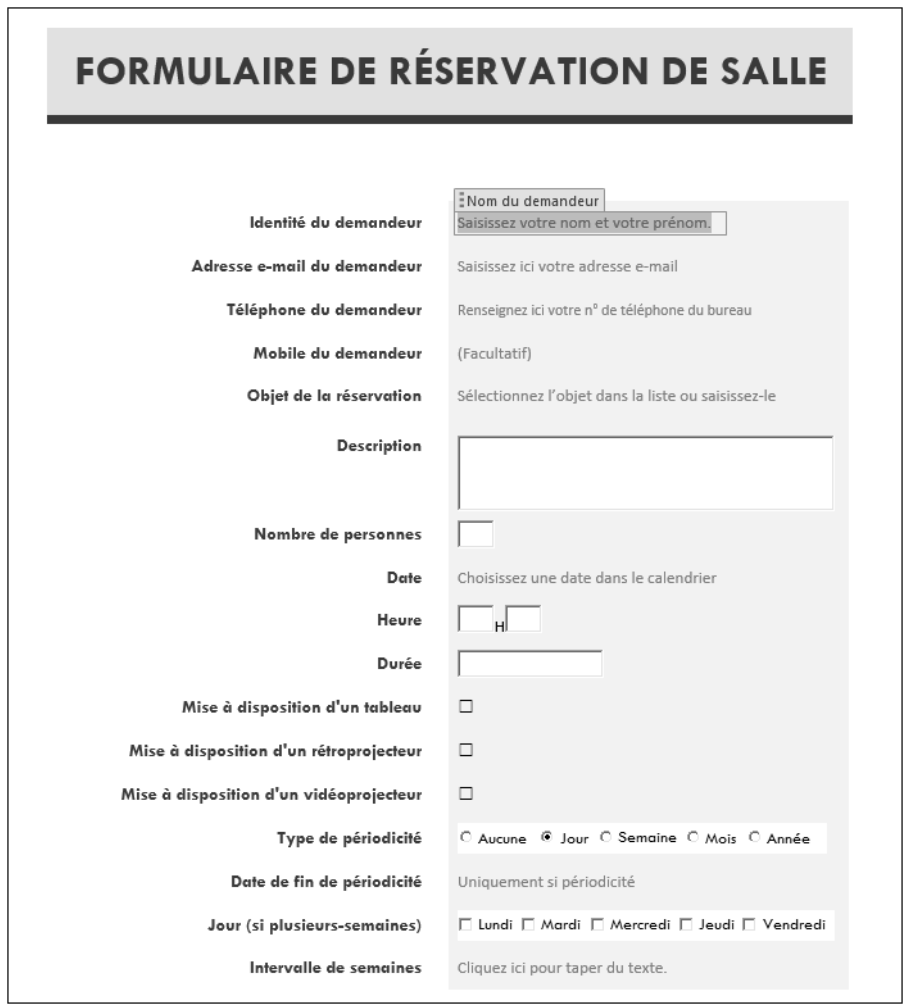

- i Affichez l'onglet **DÉVELOPPEUR** : dans l'onglet **FICHIER**, cliquez sur **Options** puis sur la catégorie **Personnaliser le ruban** de la boîte de dialogue **Options Word**. Veillez à ce que l'option **Onglets principaux** soit sélectionnée dans la liste **Personnaliser le ruban**, cochez l'option **Développeur** dans la zone située sous la liste puis validez par **OK**.
- E Créez ou modifiez un modèle de document.
- $\Box$  Saisissez le texte constant.
- $\pm$  À chaque emplacement d'une zone variable, insérez un contrôle à l'aide des options du groupe **Contrôles** visible dans l'onglet **DÉVELOPPEUR** (cf. ci-après).
- $\Xi$  Lorsque le formulaire est terminé, protégez-le (cf. titre Protéger un formulaire plus loin dans ce chapitre) puis enregistrez-le.
- i Masquez éventuellement l'onglet **DÉVELOPPEUR** en décochant l'option **Développeur** de la boîte de dialogue **Options Word** (catégorie **Personnaliser le ruban**).

## **Insérer des contrôles dans un formulaire**

*Un contrôle se présente sous la forme de texte, de liste modifiable ou déroulante, de sélecteur de dates ou de sélecteur de blocs de construction.*

- i Veillez à ce que l'onglet **DÉVELOPPEUR** soit affiché dans le ruban puis sélectionnezle.
- i Activez le mode Création en cliquant sur le bouton **Mode Création** visible dans le groupe **Contrôles**.
- $\Xi$  Positionnez le point d'insertion à l'emplacement où le contrôle doit être inséré.
- i Dans le groupe **Contrôles**, cliquez sur un des outils suivants en fonction du contrôle à insérer :

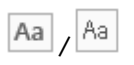

Insère un contrôle de texte permettant à l'utilisateur du formulaire de saisir un texte.

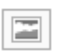

Insère un contrôle d'image permettant à l'utilisateur du formulaire de sélectionner une image.

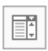

Insère une zone de liste modifiable permettant à l'utilisateur du formulaire de sélectionner un élément dans la liste ou de saisir un texte si aucun élément ne lui convient.

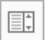

Insère une liste déroulante permettant à l'utilisateur du formulaire de sélectionner un élément dans la liste.

爾

 $\checkmark$ 

Insère un sélecteur de date permettant à l'utilisateur du formulaire de sélectionner une date.

Insère une case à cocher. Ce contrôle est de type Oui/Non : lorsqu'il est coché c'est OUI et, à l'inverse, c'est NON.

*Le contrôle s'insère dans le document à la position du point d'insertion.*

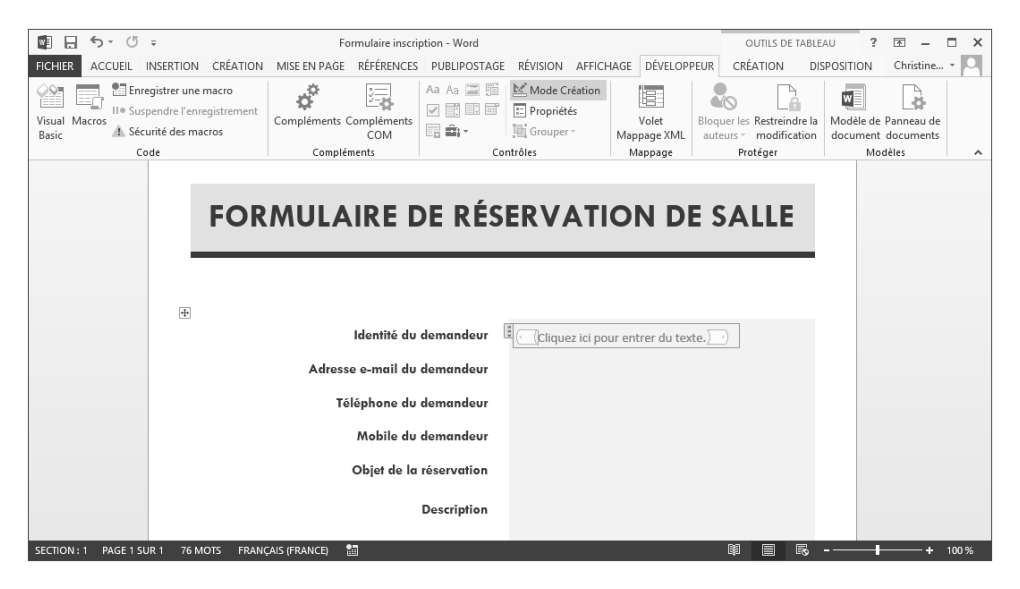

*À l'intérieur du contrôle, vous visualisez un libellé (ici, Cliquez ici pour entrer du texte) appelé texte d'instruction. Ce texte permet de guider l'utilisateur du formulaire dans sa saisie ; il sera remplacé par le contenu saisi lors de l'utilisation du formulaire.*

- $\Xi$  Modifiez éventuellement le texte d'instruction du contrôle : sélectionnez ce texte, appuyez sur la touche Suppri puis saisissez le nouveau texte.
- i Insérez ainsi tous les contrôles du formulaire.
- i Désactivez le mode Création en cliquant sur le bouton **Mode Création** visible dans le groupe **Contrôles**.
- $\Xi$  Si besoin, appliquez une mise en forme à certains contrôles du formulaire : pour

chaque contrôle concerné, cliquez dessus puis sur sa barre  $\Box$  pour le sélectionner et utilisez les fonctionnalités habituelles de Word pour effectuer la mise en forme (police, taille, italique...).